### **Stap 1:**

Klik op onderstaande link of kopieer de link en plak deze in de adresbalk van uw internetbrowser

<https://www.bioracer.be/nl/mybioracer/?r=8hBPdP7vb8>

Druk op enter, u komt dan op de volgende pagina:

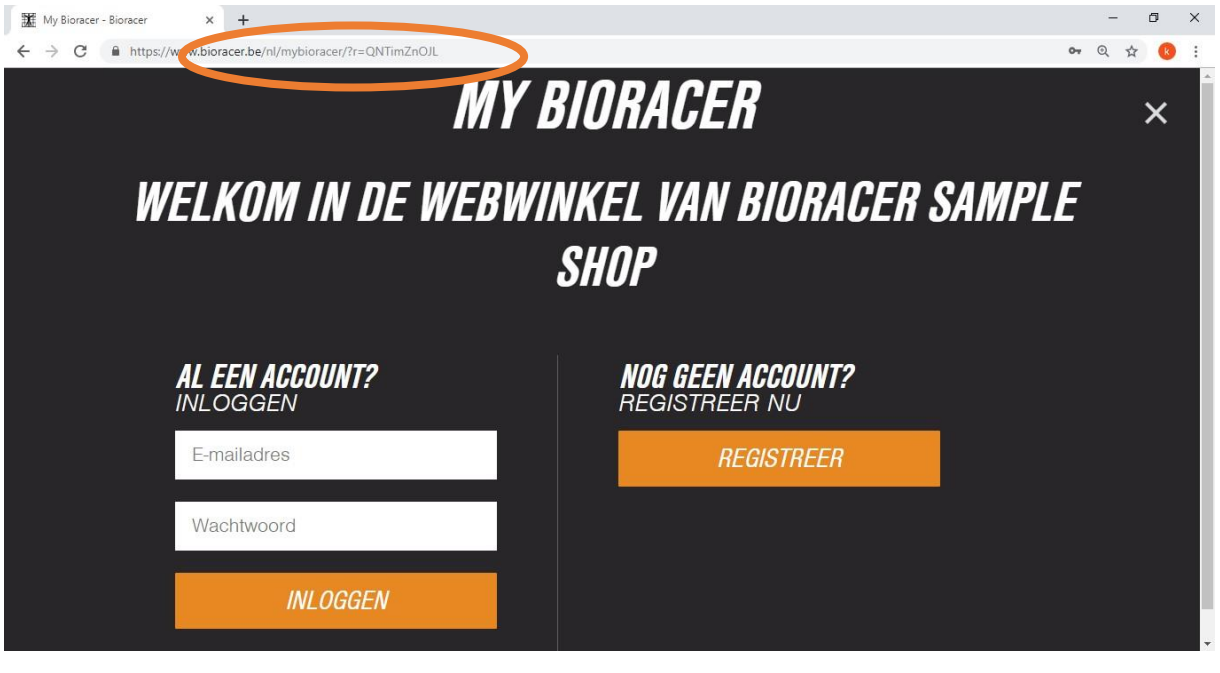

# **Stap 2A:**

Maak een account aan als u deze nog niet heeft; heeft u al een account ga dan verder met stap 2B.

Druk op de knop Registreer:

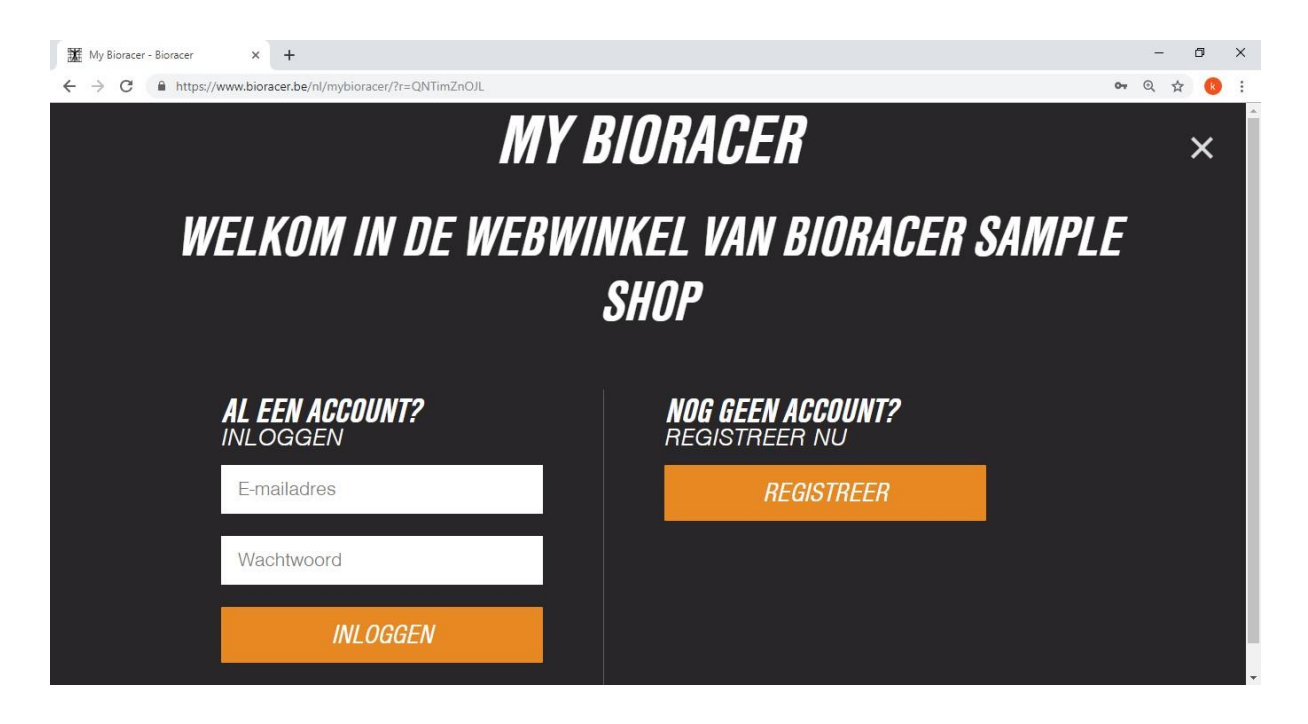

U komt dan in het volgende scherm terecht:

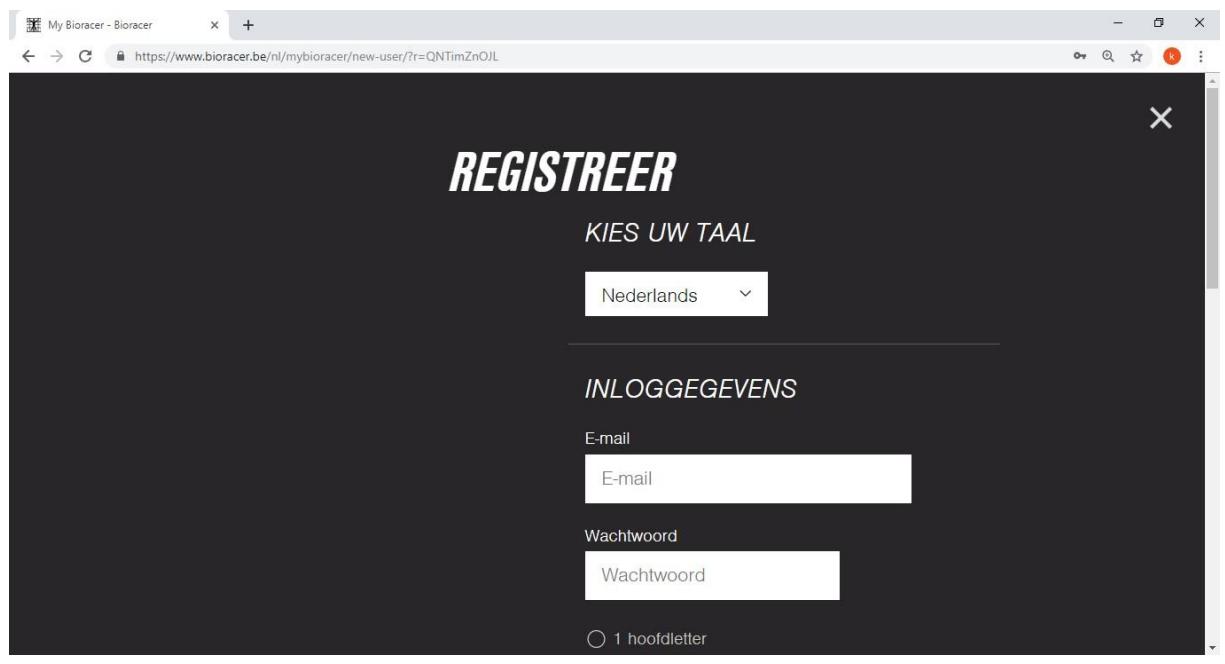

Voer alle benodigde gegevens in:

- Uw taal (normaliter Nederlands)
- Emailadres
- Wachtwoord
- Voornaam
- Naam (achternaam)
- Straat
- Huisnummer
- Postcode
- Stad (plaatsnaam)
- Land
- Telefoonnummer

(standaard bij +31: de eerste nul van het netnummer weggelaten 0522-123456 wordt +31 522-123456 voor 06-nummers geldt hetzelfde, 06-12345678 wordt +31 6-12345678)

Indien u de nieuwsbrief van bioracer wilt ontvangen kunt u dit hokje aanvinken.

Wanneer u alles hebt ingevuld kunt u onderaan op de knop: registreer drukken

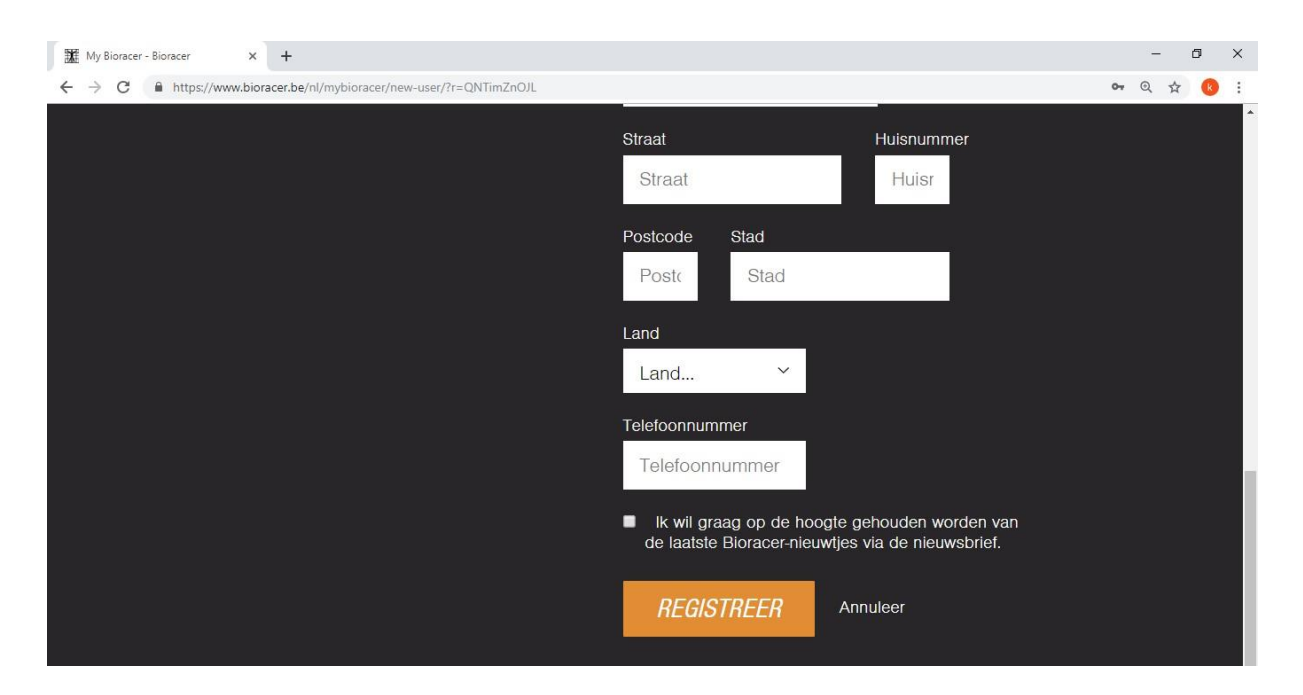

#### U komt dan in het volgende scherm terecht:

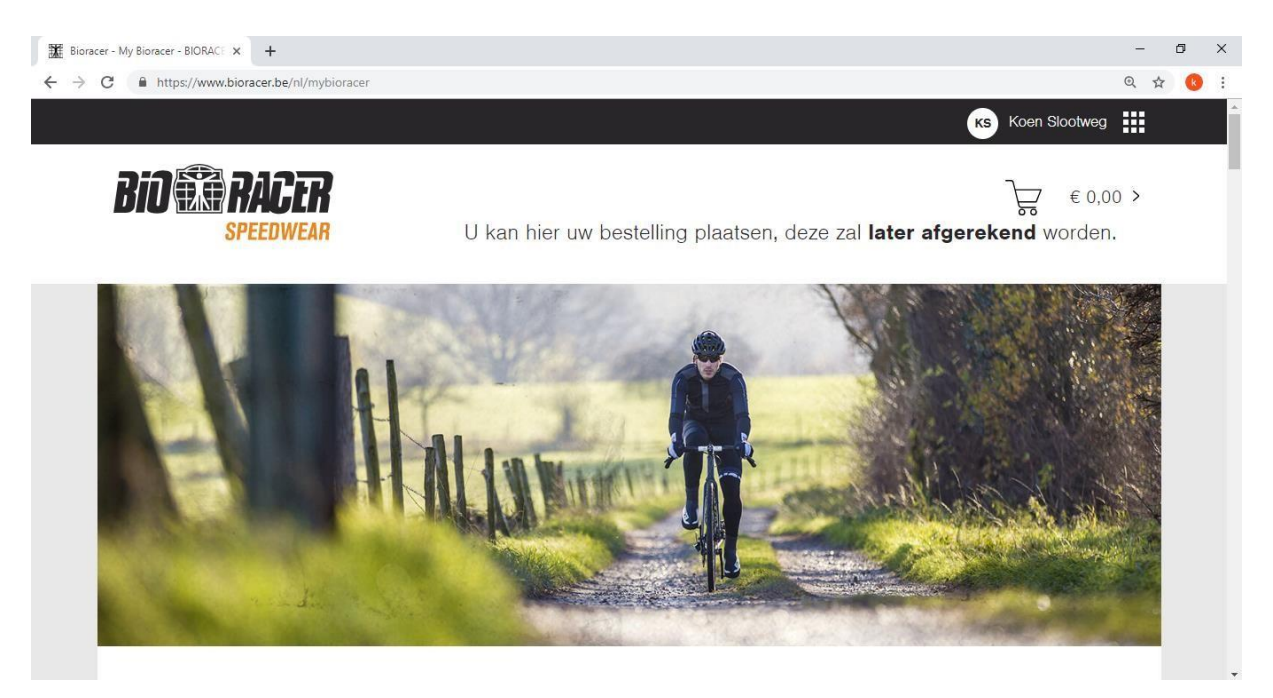

Ga verder naar stap 3

## **Stap 2B:**

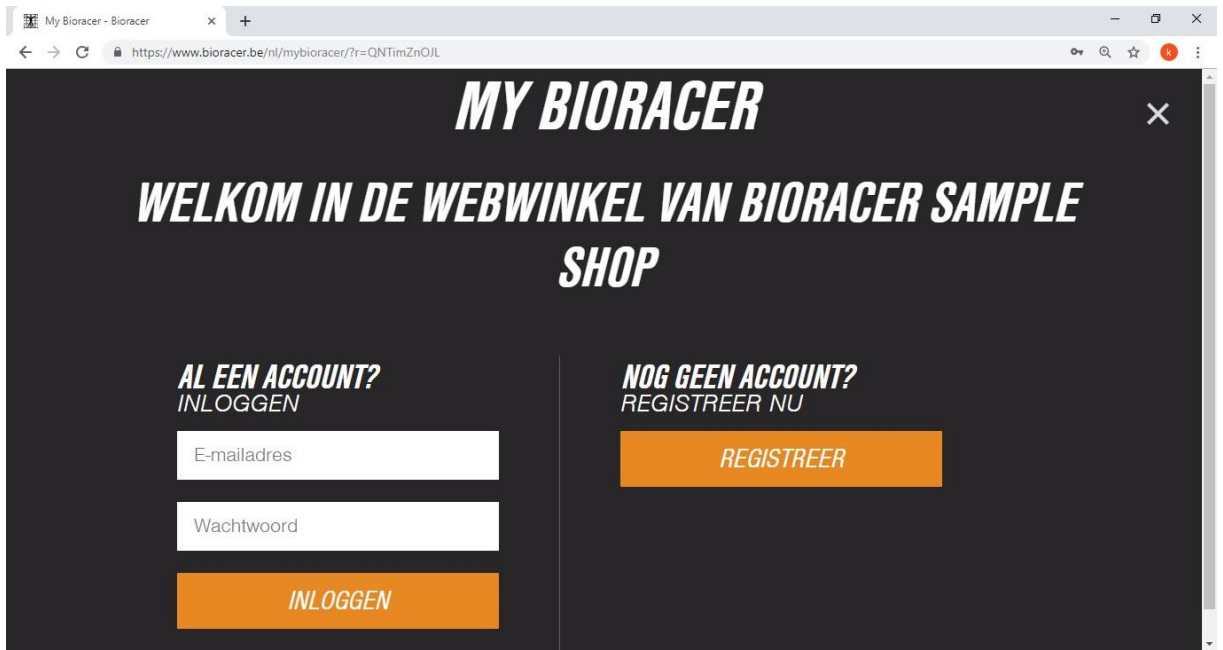

Heeft u al een account bij Bioracer, dan kunt u inloggen met uw emailadres en wachtwoord.

U komt dan bij het volgende scherm terecht:

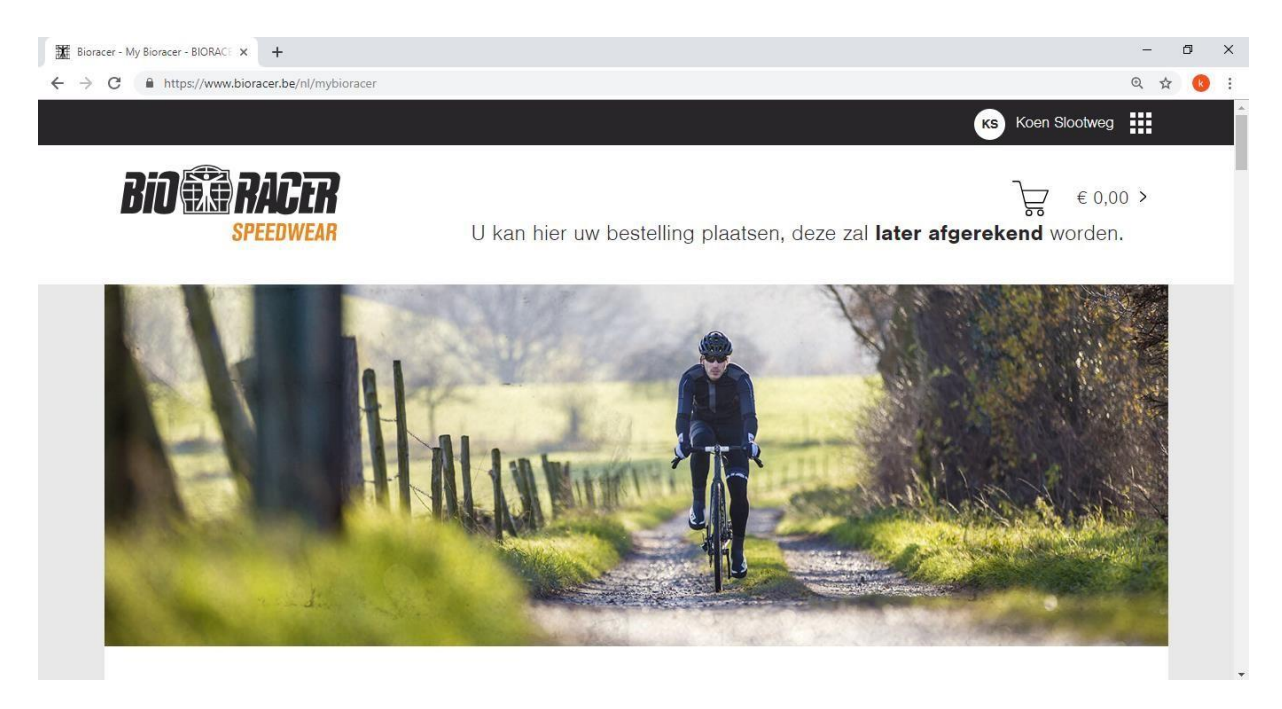

# **Stap 3:**

U bevindt zich nu in de webshop; hier kunt u de kleding aanvinken die u graag wilt bestellen.

# **LET OP de webshop is maar een beperkte periode open, hierna is het niet meer mogelijk om te bestellen en zal gewacht moeten worden tot de volgende bestelronde.**

Op deze manier kunnen we er voor zorgen dat alles soepel verloopt.

Voorbeeld;

Ik wil graag de JERSEY SS PROF BODYFIT WOMEN bestellen

(Let op de dames en heren producten staan apart)

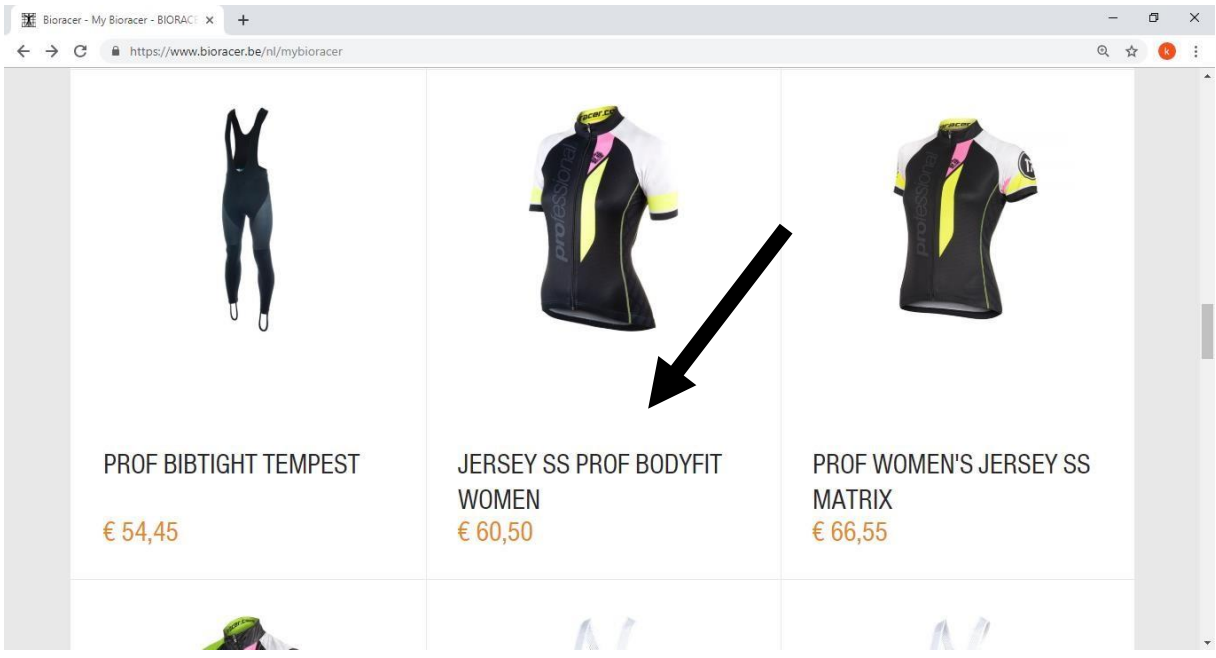

Druk op het pakket

U komt dan op de volgende pagina:

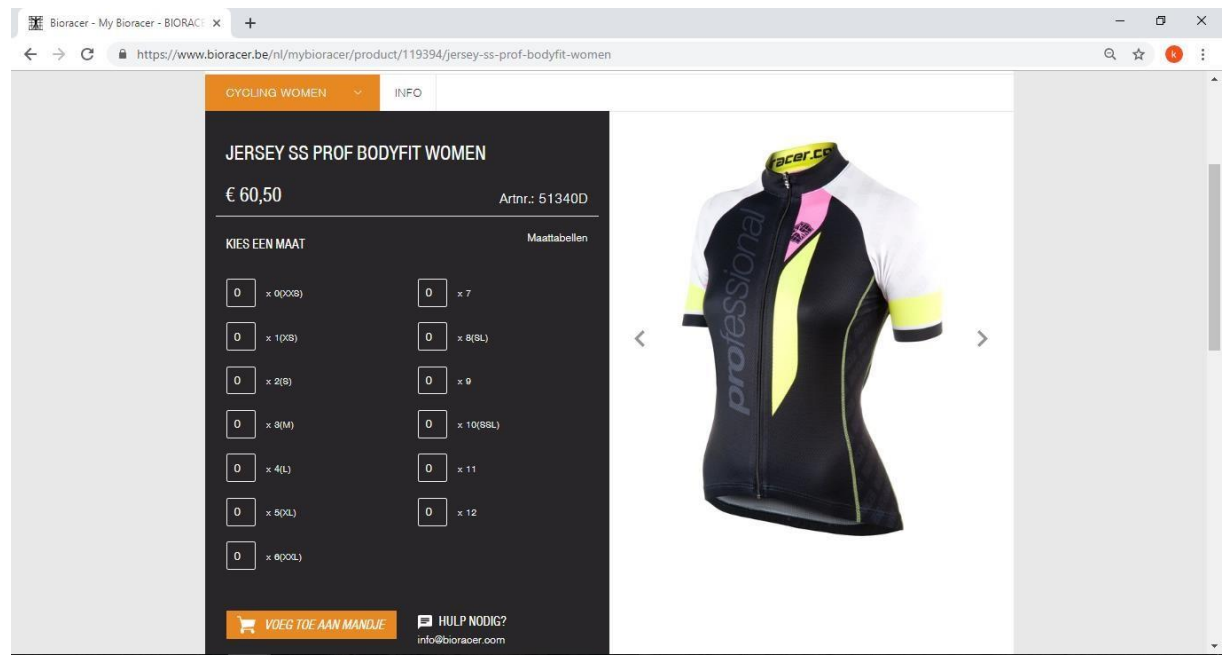

Voer hier het aantal dat u wil bestellen in, voer dit in vóór de gewenste maat. Ook Kunt u hier meer informatie over het product vinden.

(Let op het is mogelijk dat uw organisatie een afspraak heeft om maar een X aantal producten te selecteren. Houdt hier rekening mee)

Heeft u alles geselecteerd? Druk dan op; voeg toe aan mandje

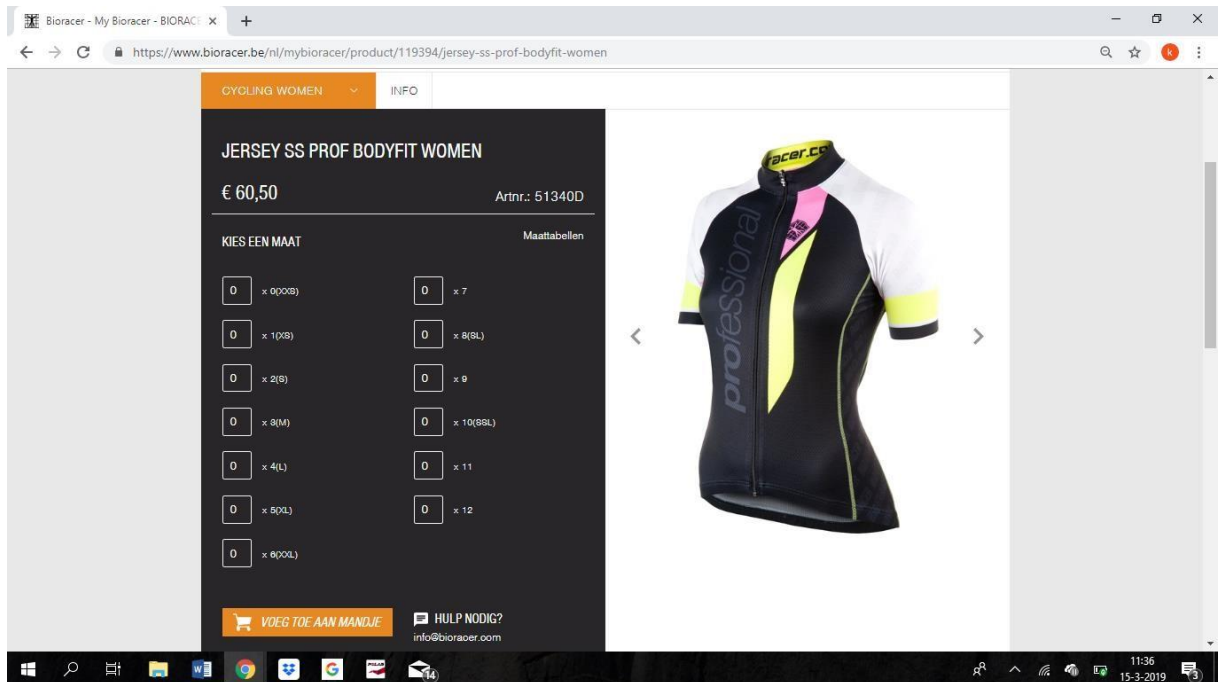

### **Stap 4:**

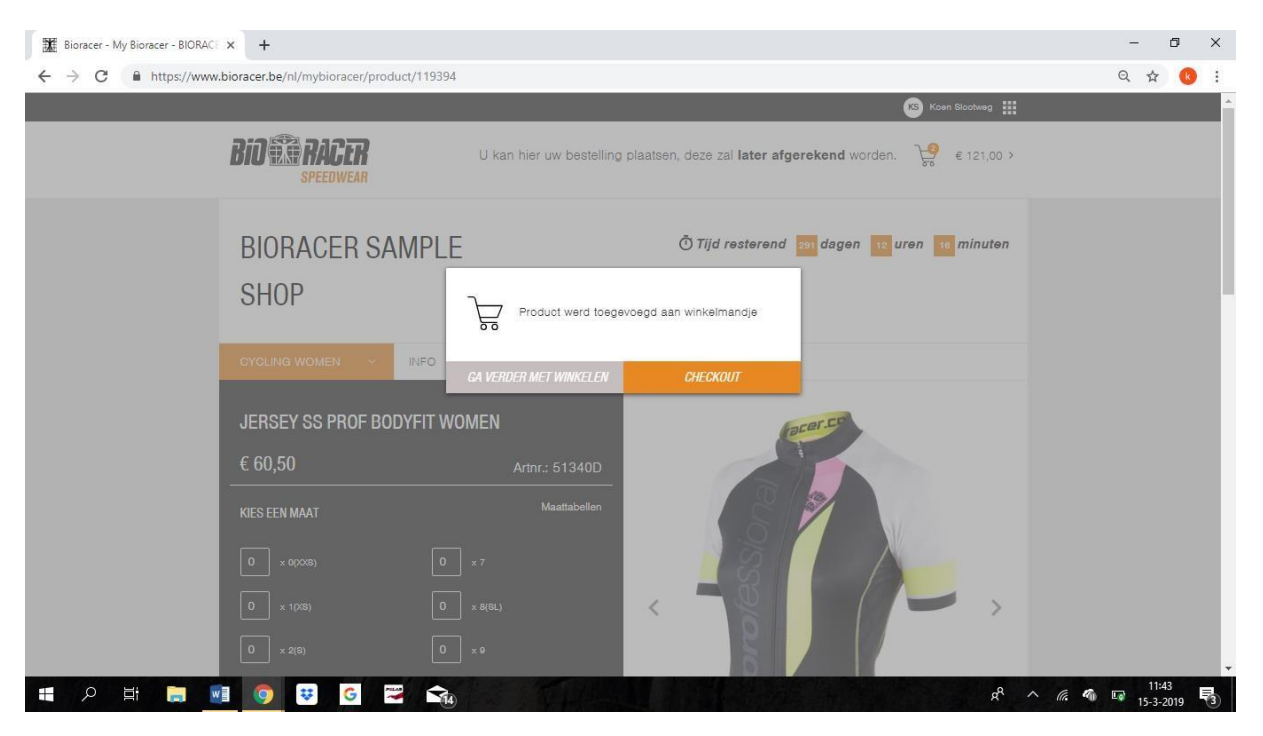

Wilt u ook nog andere artikelen bestellen druk dan op "Ga verder met winkelen". Heeft u alles besteld wat u wilt hebben, druk dan op "Checkout".

U krijgt nu een overzichtsscherm van uw bestelling te zien.

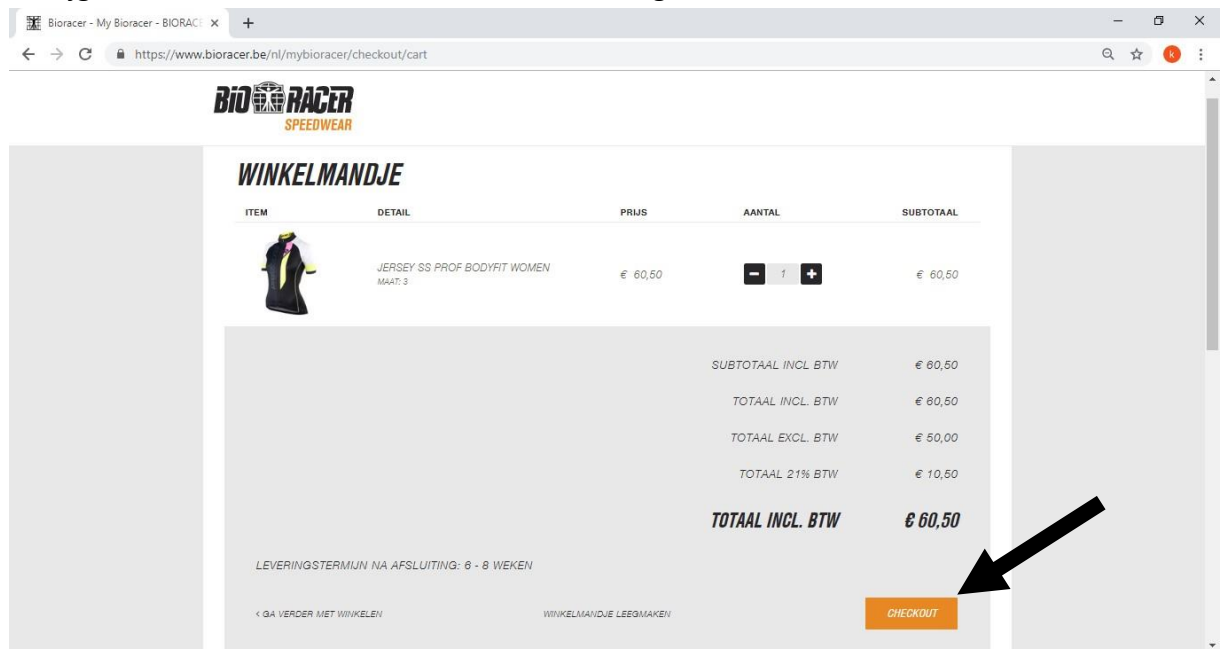

Controleer uw bestelling en als deze correct is druk dan op "Checkout"

# **Stap 5:**

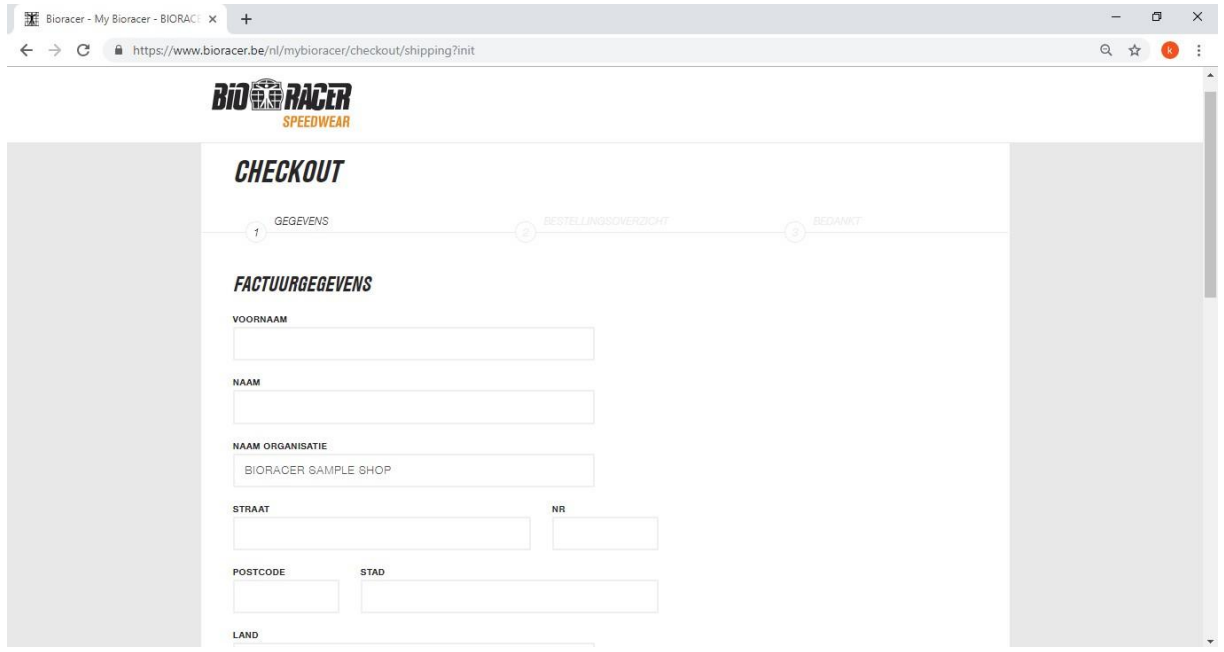

Controleer al uw gegevens.

Het kan zijn dat uw organisatie meerder opties heeft voor het leveren. Als dit zo is dan zullen er twee opties komen te staan. Vink hierbij uw keuze aan. [1]

Het is ook mogelijk dat uw organisatie dit al heeft bepaald dan staan er GEEN opties.

→ druk vervolgens onderaan de pagina op "Volgende" [2]

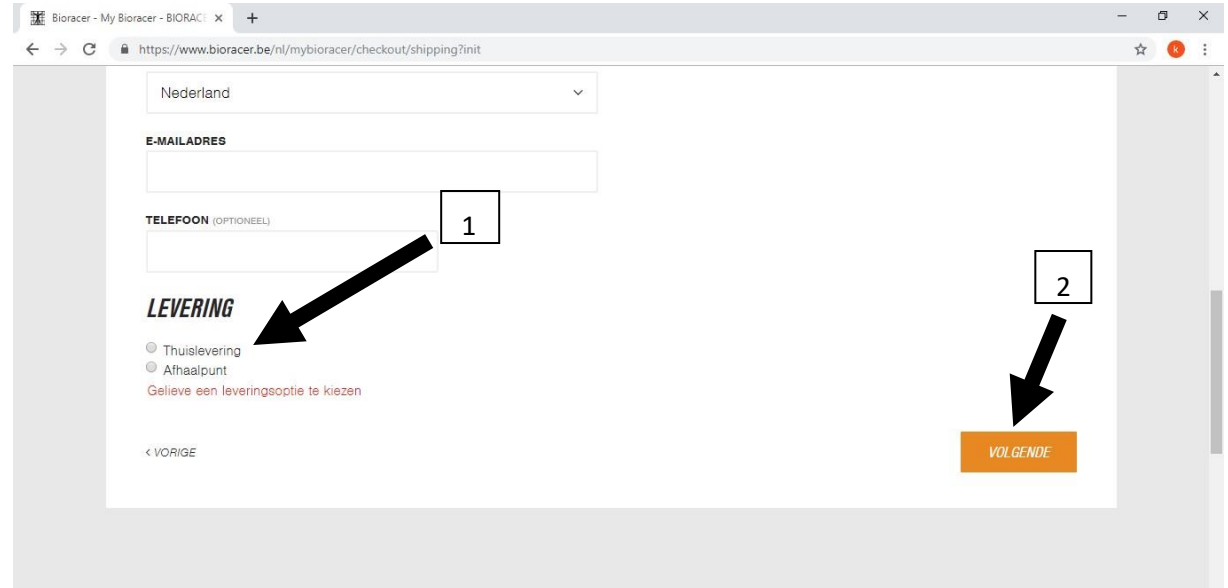

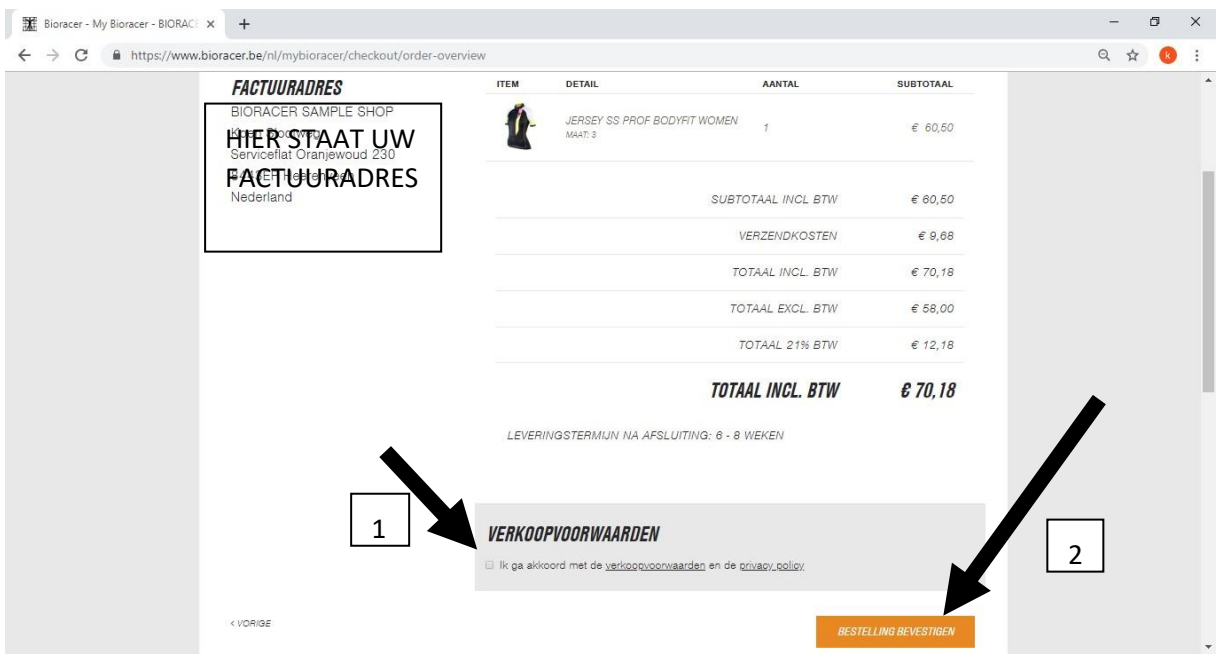

Controleer nogmaals uw bestellingoverzicht → indien akkoord

• Vink aan dat u akkoord bent met de verkoop voorwaarden en de privacy policy [1]  $\Box$ Druk op "Volgende" u komt nu in het betalingsscherm [2]

#### **Stap 6:**

De betaling van uw kleding kan op onderstaande manieren:

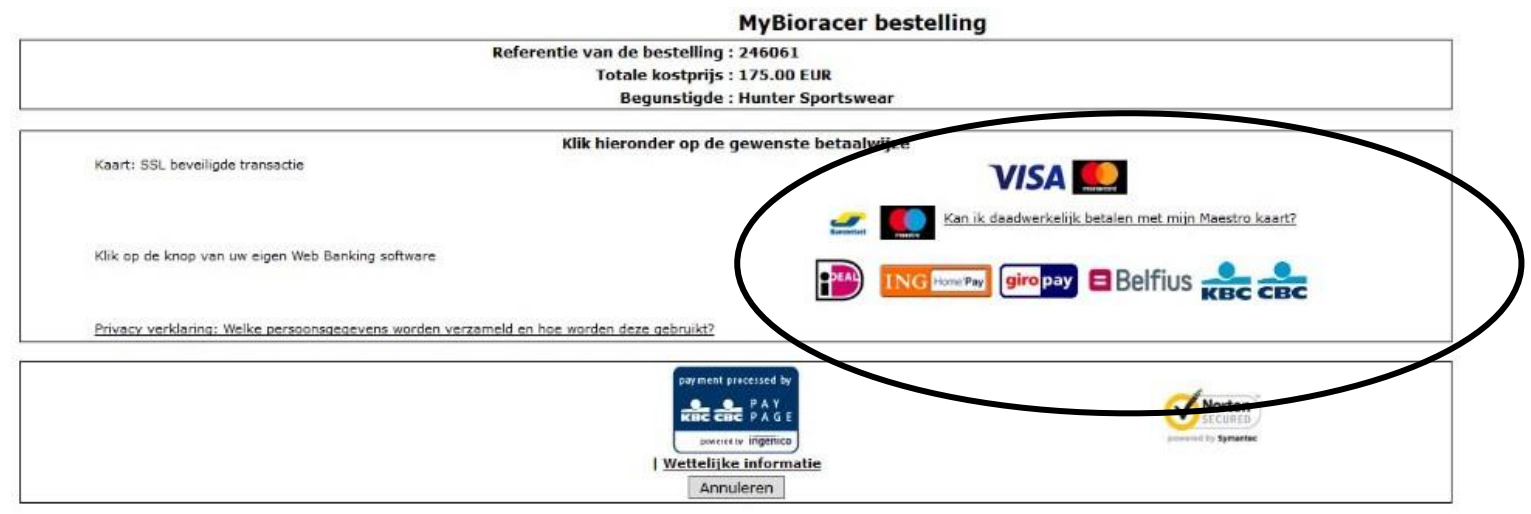

□ Klik op de knop van uw betalingsmethode

De meest gebruikte methode is IDeal, maakt u hier gebruik van dan krijgt u onderstaand scherm te zien.

□ Selecteer uw bank

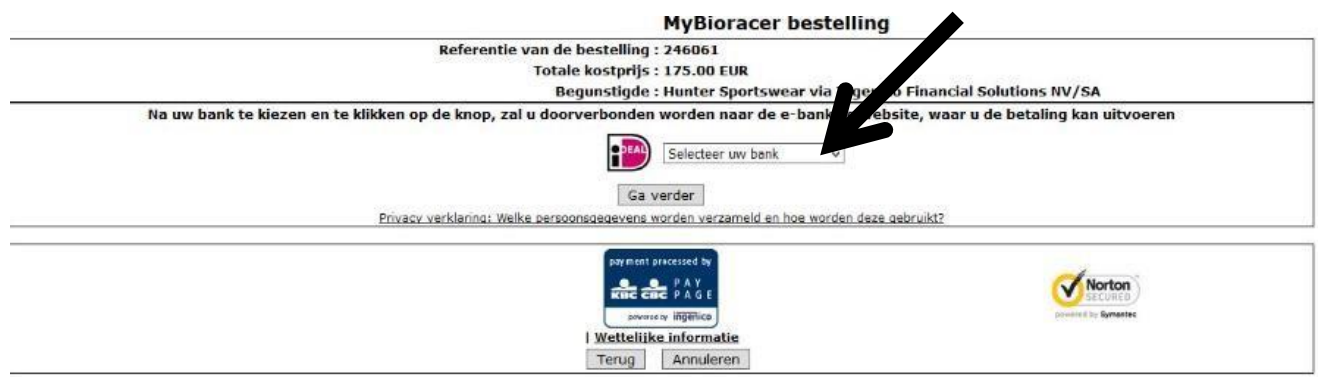

- U wordt vervolgens doorgestuurd naar het betalingsscherm van uw bank, waarna u de betaling kunt afronden.
- Na een succesvolle betaling krijgt u een bevestiging van uw bestelling.